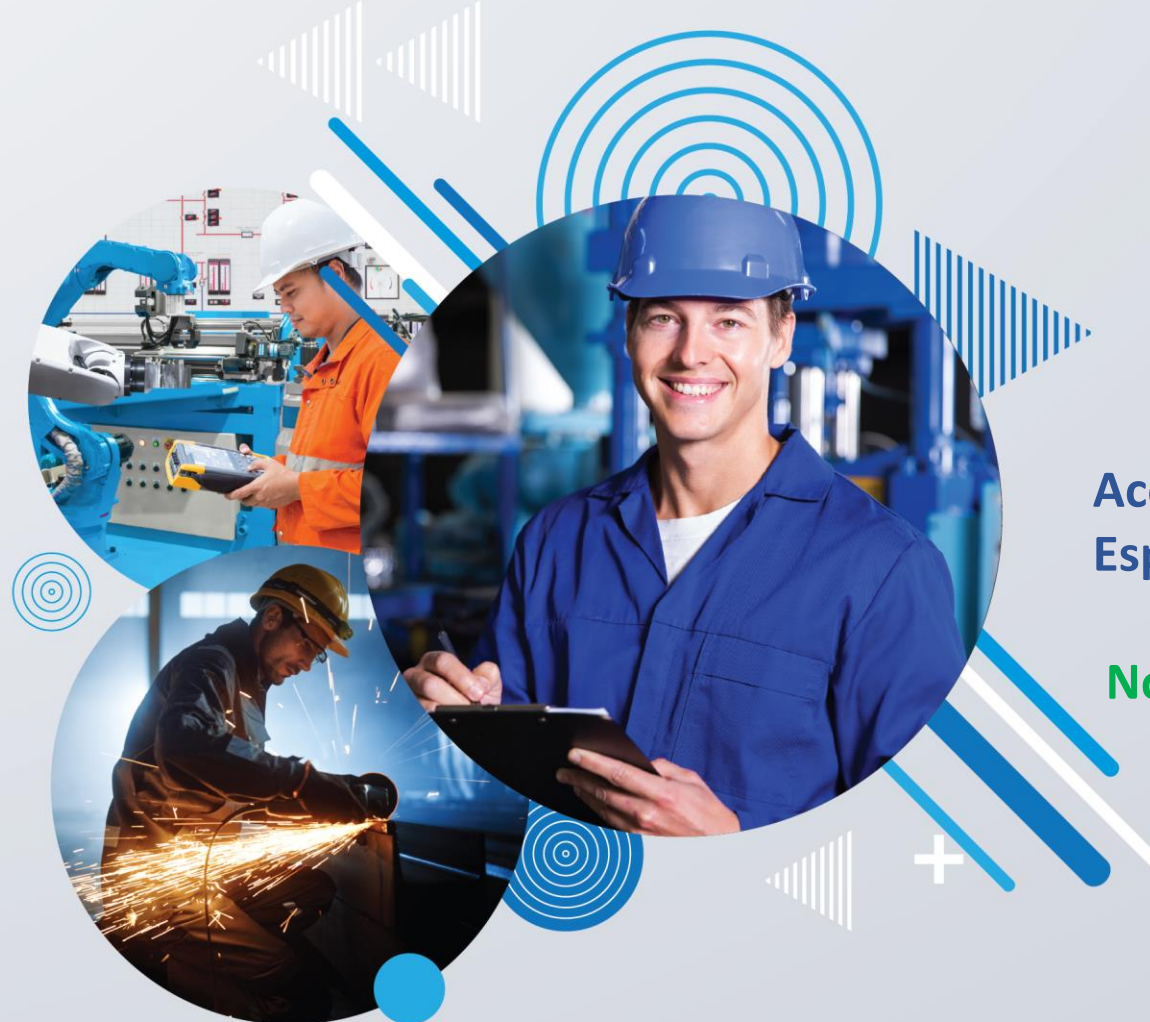

## **Passo a passo:**

**Aceitar Pedido; Espelhar Nota Fiscal**

**Novidade: Implantação da NF com XML (slides 10-12)**

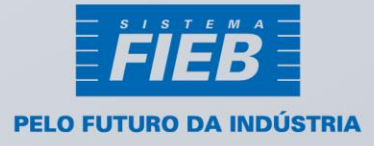

## Aceite do Pedido pelo Fornecedor

1- O fornecedor deve acessar o Portal de Compras do Sistema FIEB por meio do link [\(https://compras.fieb.org.br/Default.aspx\)](https://compras.fieb.org.br/Default.aspx), e digitará o usuário e senha informados no e-mail recebido após o cadastro.

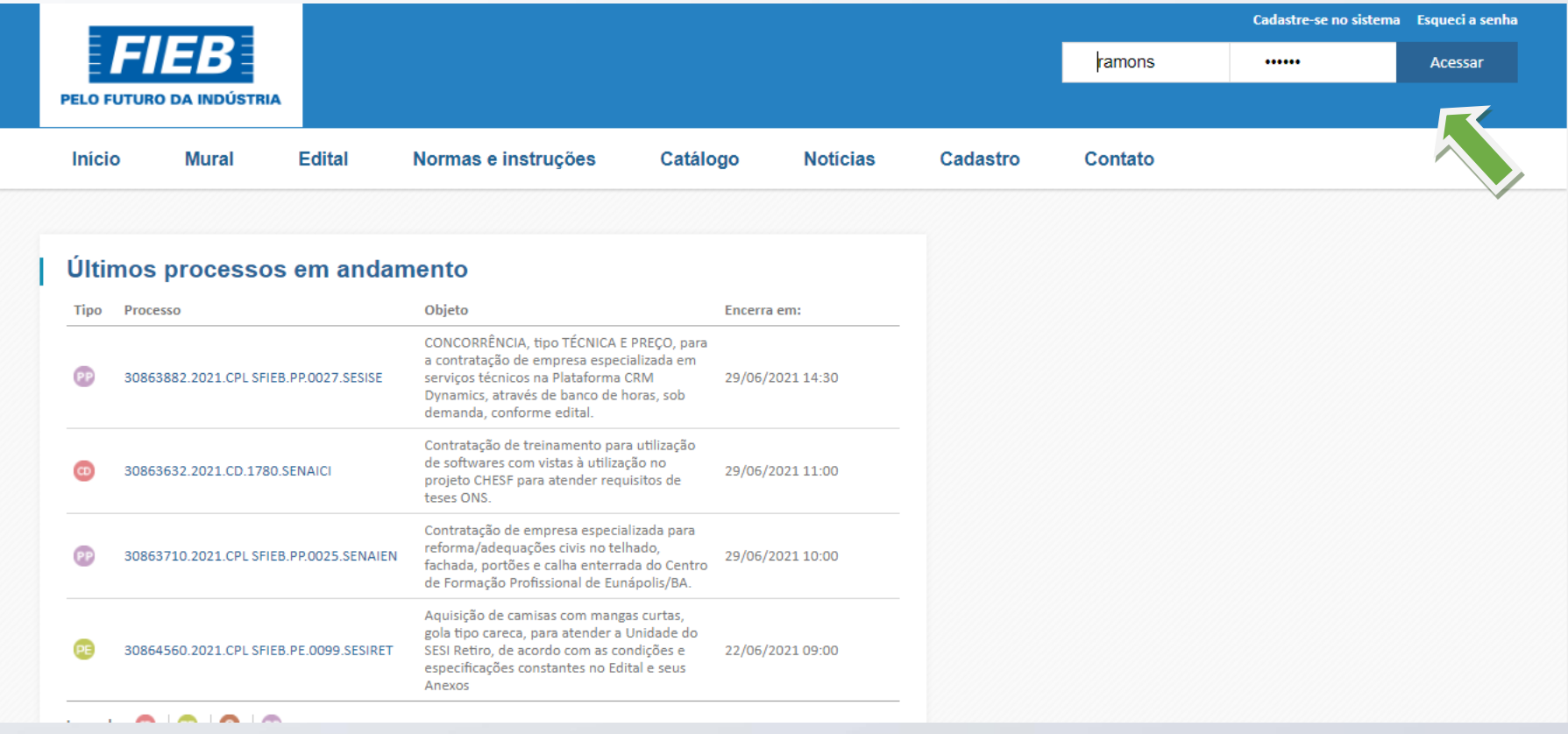

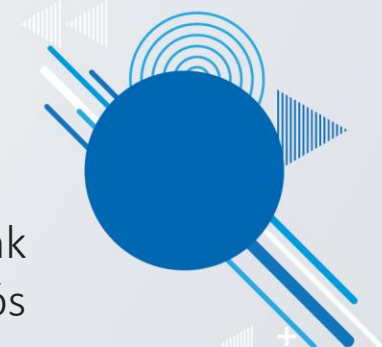

2- Após realizar o acesso, o fornecedor deverá aceitar o pedido emitido, por meio do menu: Negociação > Pedido > Lista de pedidos:

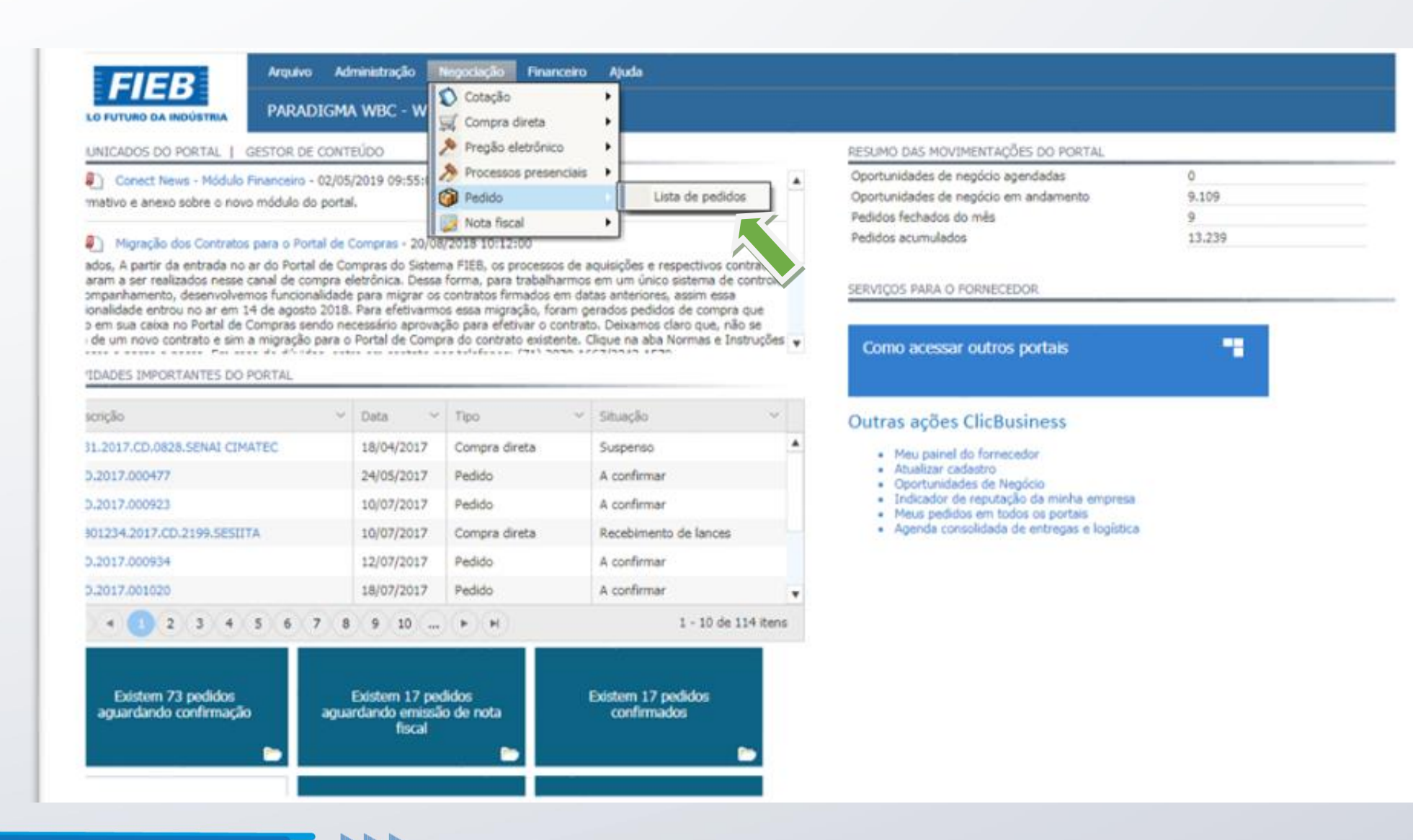

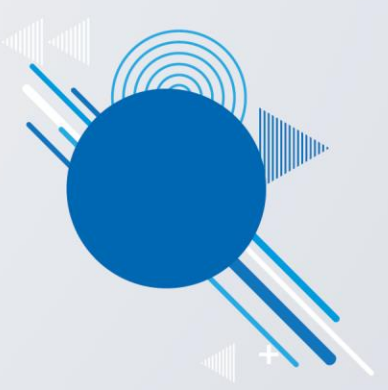

3- Ao acessar, o fornecedor será direcionado para tela de pedido, onde poderá pesquisá-lo por meio do filtro no status de < pedidos a confirmar>

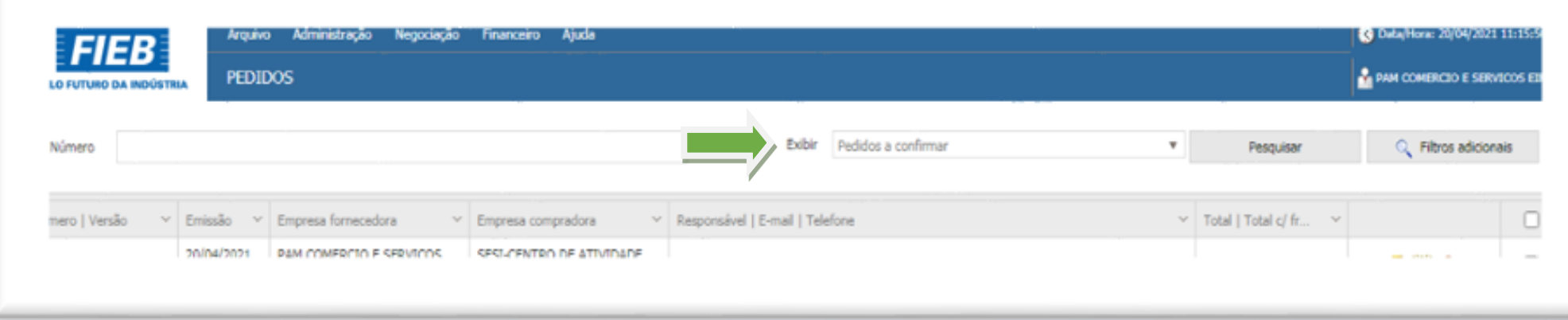

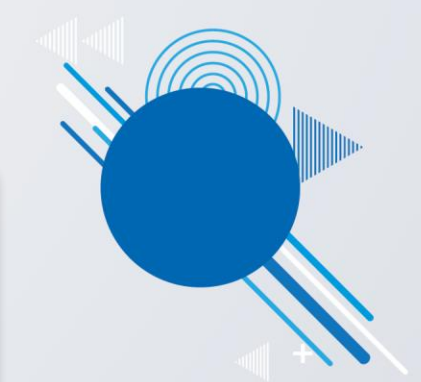

4- Ao localizar na lista o (s) pedido (s) para confirmação, selecione-o, clicando no número correspondente:

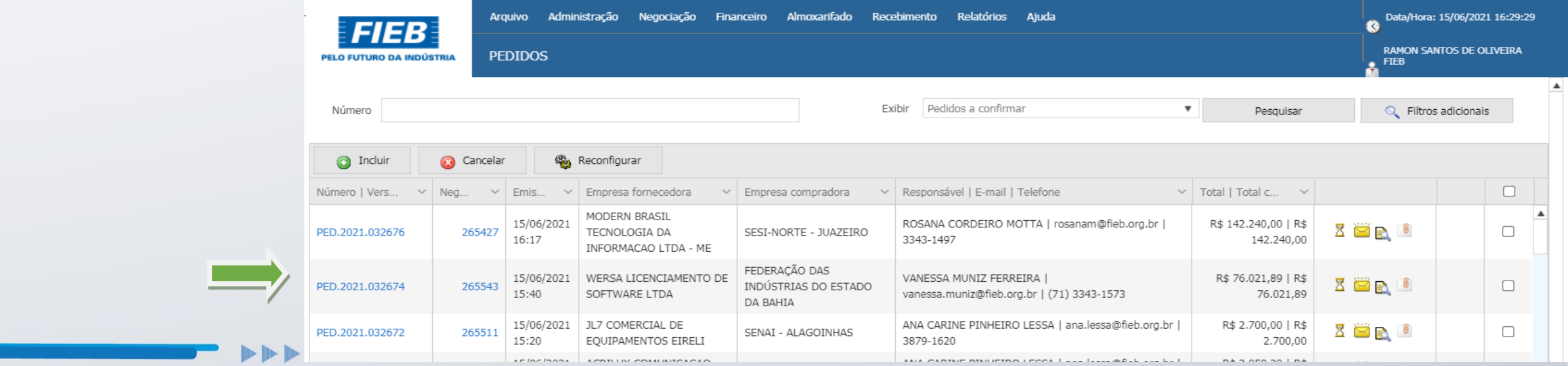

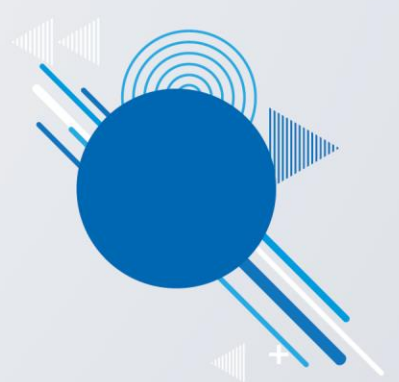

5- Ao acessar o pedido, o fornecedor deve analisar as informações e pode clicar em <aceitar>, <cancelar> ou <fechar>.

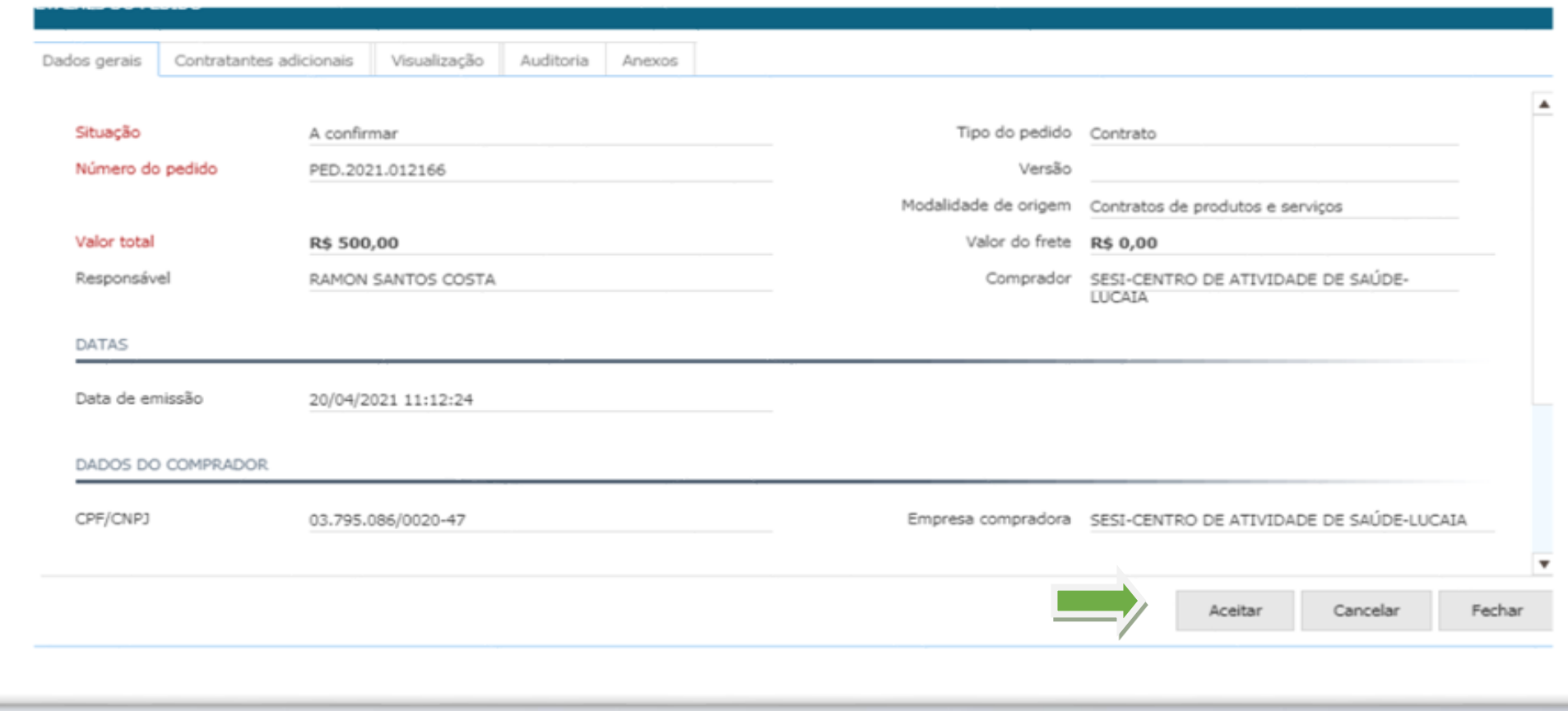

6- Ao aceitar o pedido, o fornecedor poderá espelhar a nota fiscal. Para isto, retornar para a tela principal de pedidos e no campo exibir, filtrar os pedidos confirmados. Selecione o pedido e clique em <gerar nota fiscal>

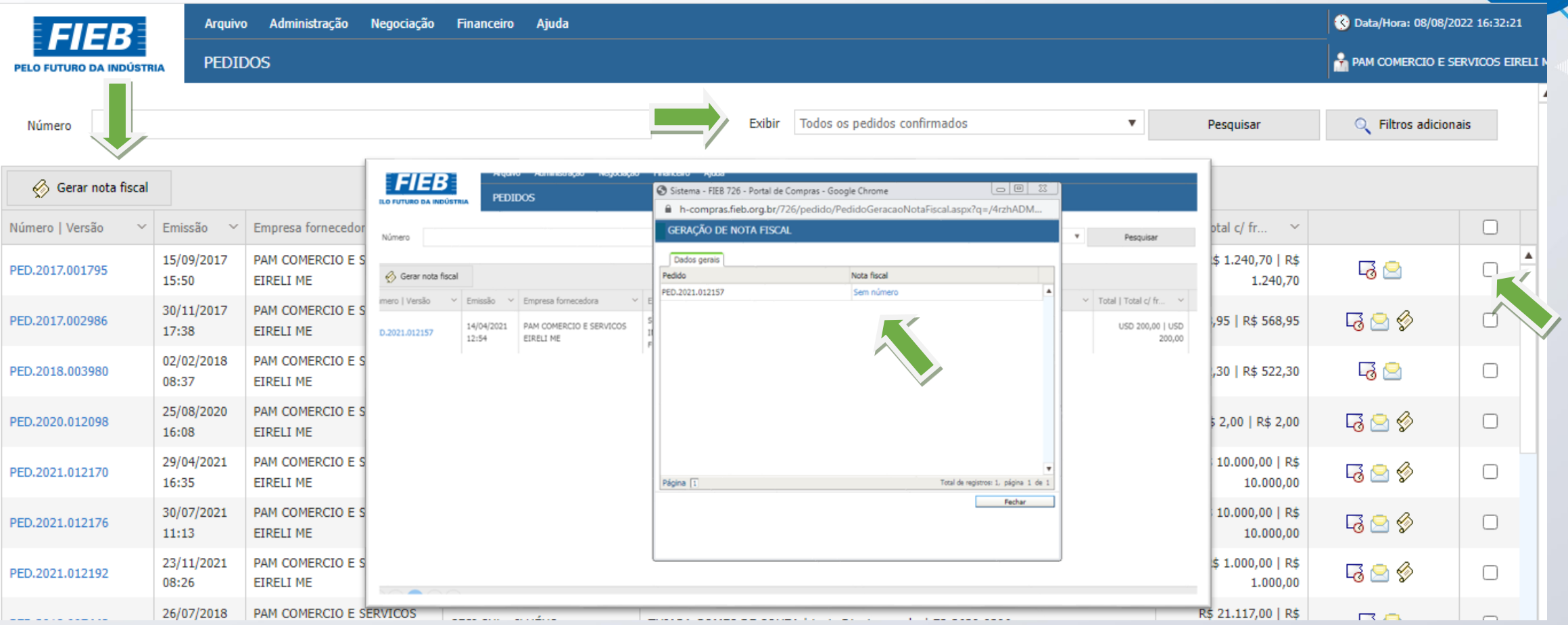

Nota: Ao clicar em gerar a nota fiscal, o sistema irá habilitar a NF em status de configuração. Neste momento, o fornecedor deverá clicar no hiperlink (Sem número) e será direcionado à tela de preenchimento das informações inerentes a nota.

Configuração dos dados gerais da nota fiscal

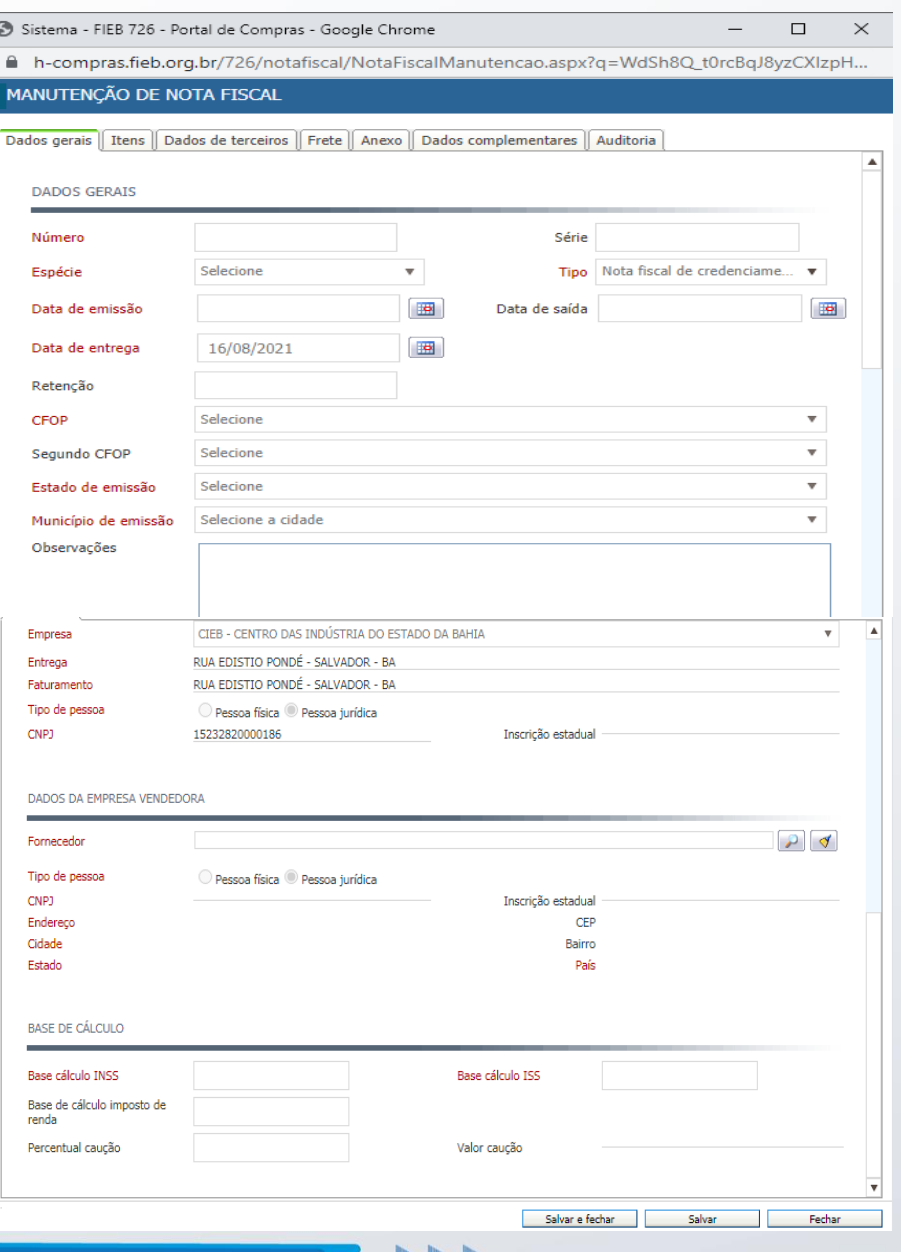

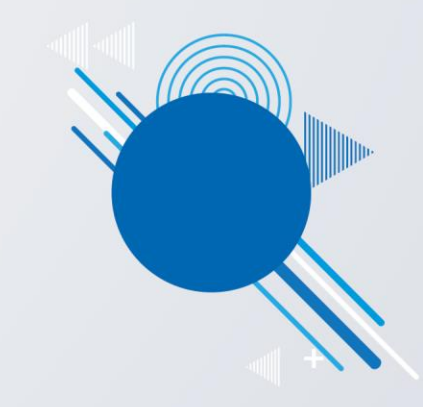

7- Preencher os campos com as informações da nota fiscal emitida, ao finalizar o preenchimento da tela de dados gerais, clique em <salvar>.

Nota: Quando não houver base de calculo diferenciada para o INSS e ISS, preencher os campos com o valor bruto da nota fiscal.

Configuração manual dos dados gerais da nota fiscal

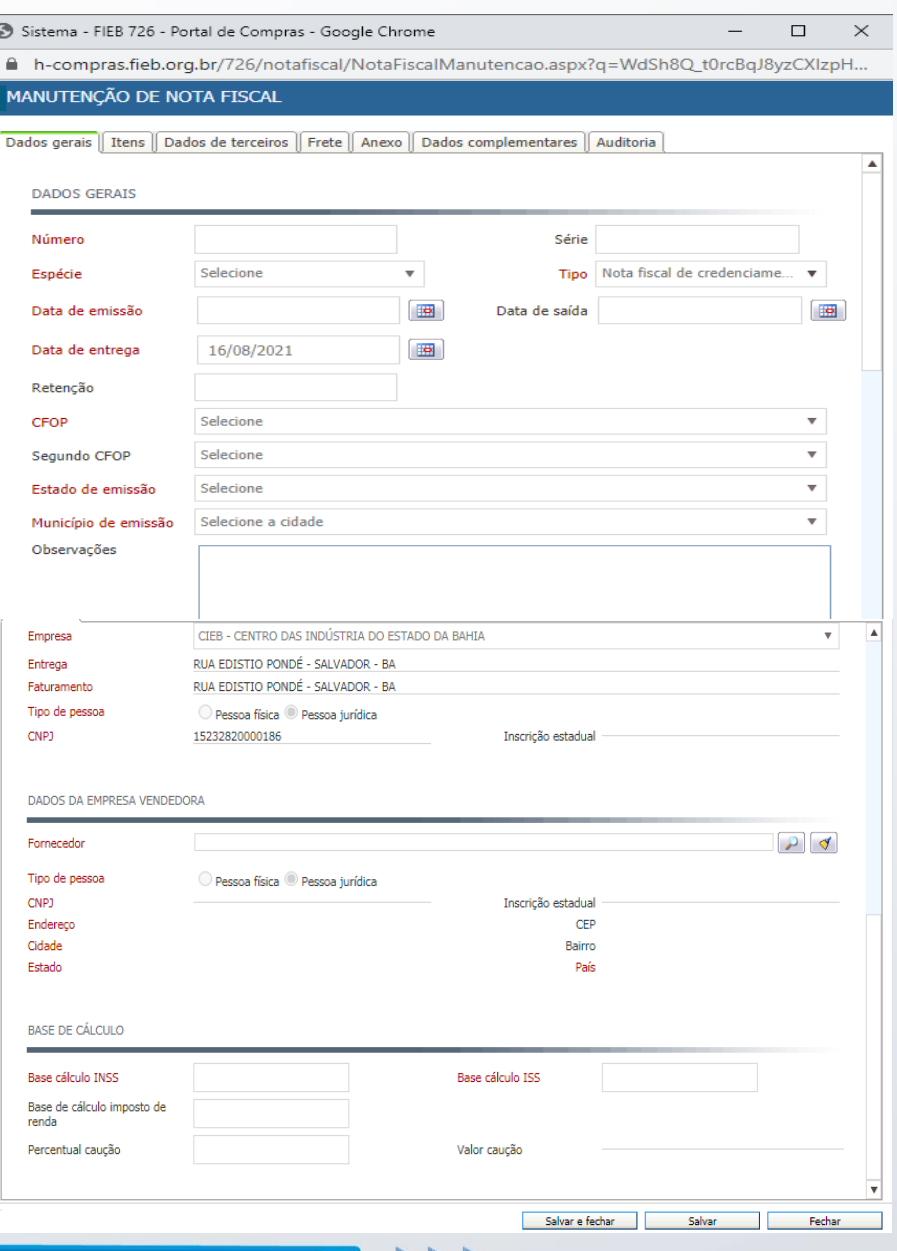

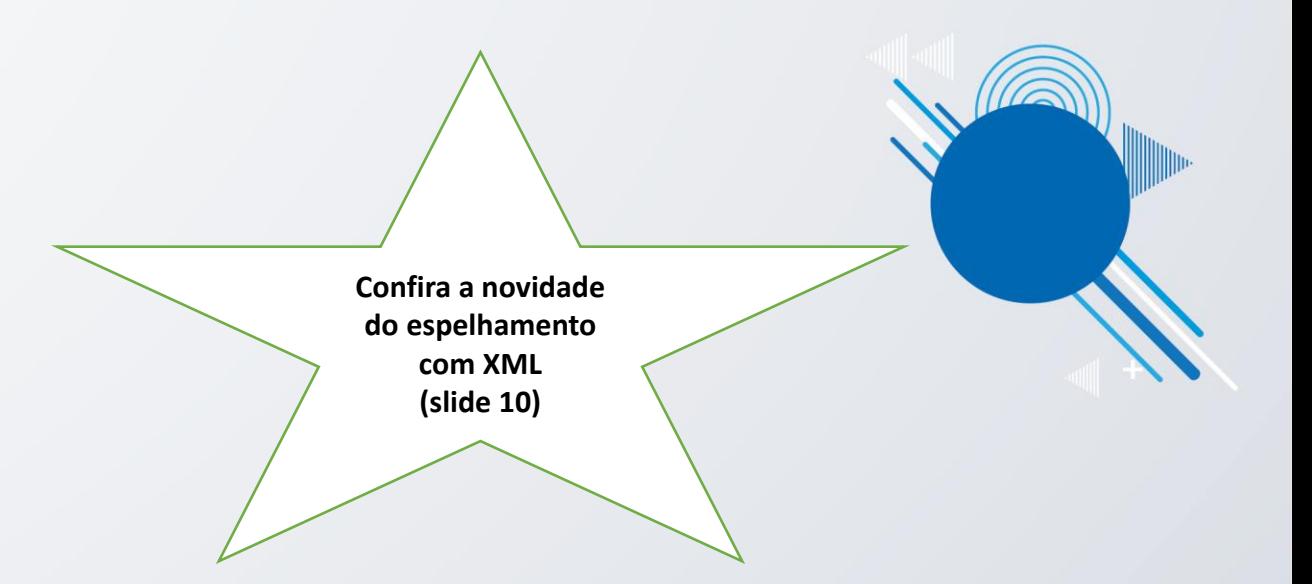

7- Preencher os campos com as informações da nota fiscal emitida, ao finalizar o preenchimento da tela de dados gerais, clique em <salvar>.

Nota: Quando não houver base de calculo diferenciada para o INSS e ISS, preencher os campos com o valor bruto da nota fiscal.

O menu de itens estará preenchido automaticamente com os dados do pedido aceito, em caso de faturamento parcial, manter somente o(s) item(s) faturado(s), excluindo os demais.

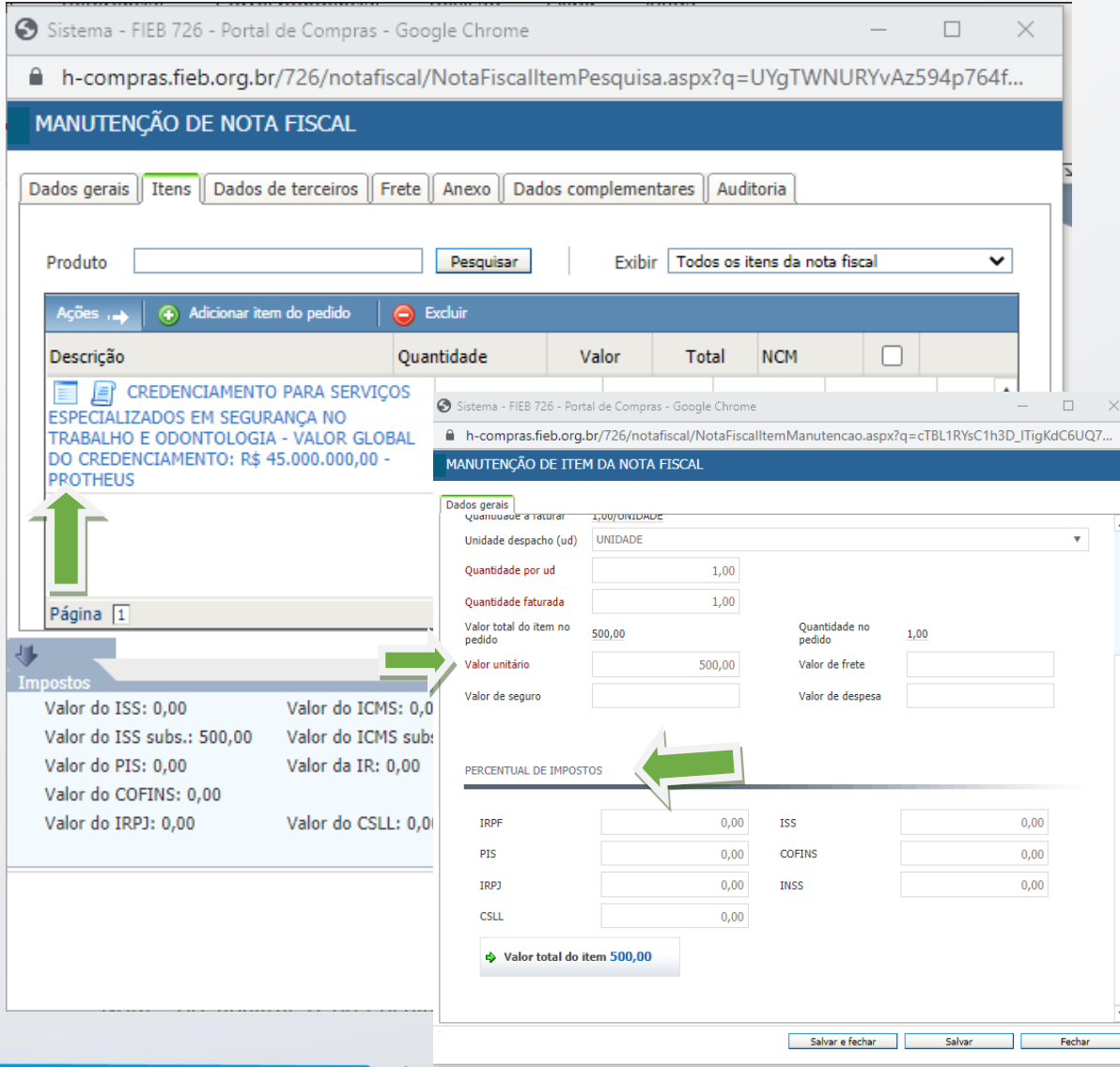

8- Ao clicar no item, o fornecedor será direcionado para tela manutenção de item da nota fiscal, onde poderá informar os dados tributários ou alterar o valor do item, caso seja faturamento de serviço continuado (contrato continuo).

Nota: Caso o fornecedor seja optante pelo simples, a informação deverá constar no documento fiscal:

Nota<sup>2</sup>: As notas fiscais de prestação de serviço que não tiverem o destaque dos tributos federais serão devolvidas para ajustes, pois este é obrigatório, de acordo com a *"Lei 12.741/2012 exige, a partir de junho/2013, que todo documento fiscal ou equivalente emitido contenha a informação do valor aproximado correspondente à totalidade dos tributos federais, estaduais e municipais, cuja incidência influi na formação dos respectivos preços de venda e ou serviços".*

## Configuração dos dados gerais com upload do XML (opcional)

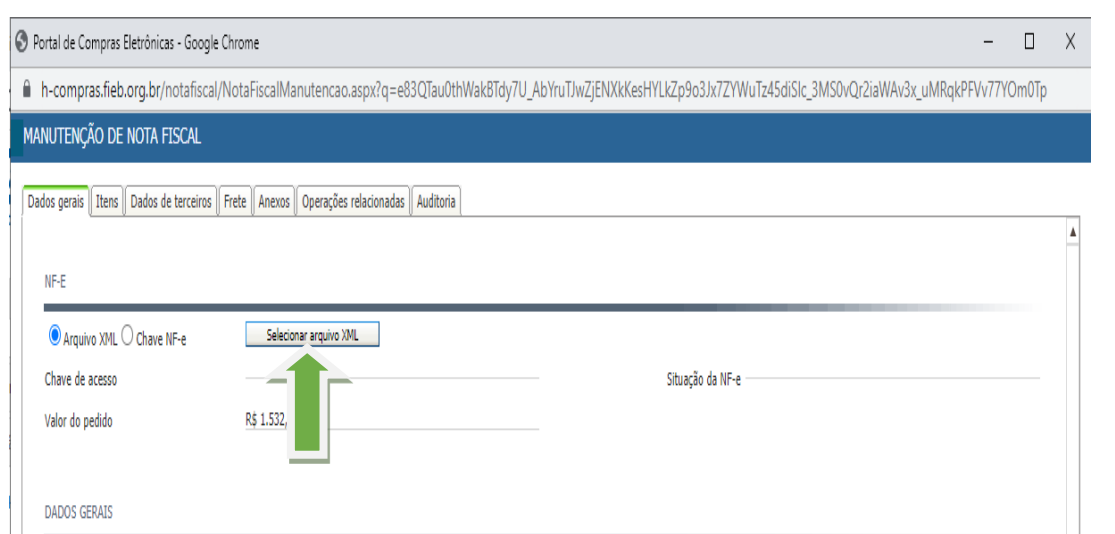

- 7.1- Para realizar o espelhamento por meio de um arquivo XML, clique em <selecionar xml> localizei o arquivo e realize o upload.
- Pode também selecionar por meio da chave da NF-e.
- **Nota:** Ao realizar o upload do arquivo a NF será autenticada pelo órgão competente e preencherá automaticamente os campos da configuração da NF, confira as informações antes de salvar.

• **Configuração dos Dados Gerais com upload do XML**

• 7.2 Após emitir o espelho da nota fiscal, deverá confirmar a **conciliação (de-para**) dos itens derivados do pedido de compra do Portal de Compras com os códigos que estão na nota fiscal;

Clique nos icones destacados na imagem ao lado:

- Quando ícone estiver cinza significa que usuário ainda não cadastrou o de-para;
- Quando ícone estiver verde significa que usuário já cadastrou o de-para;

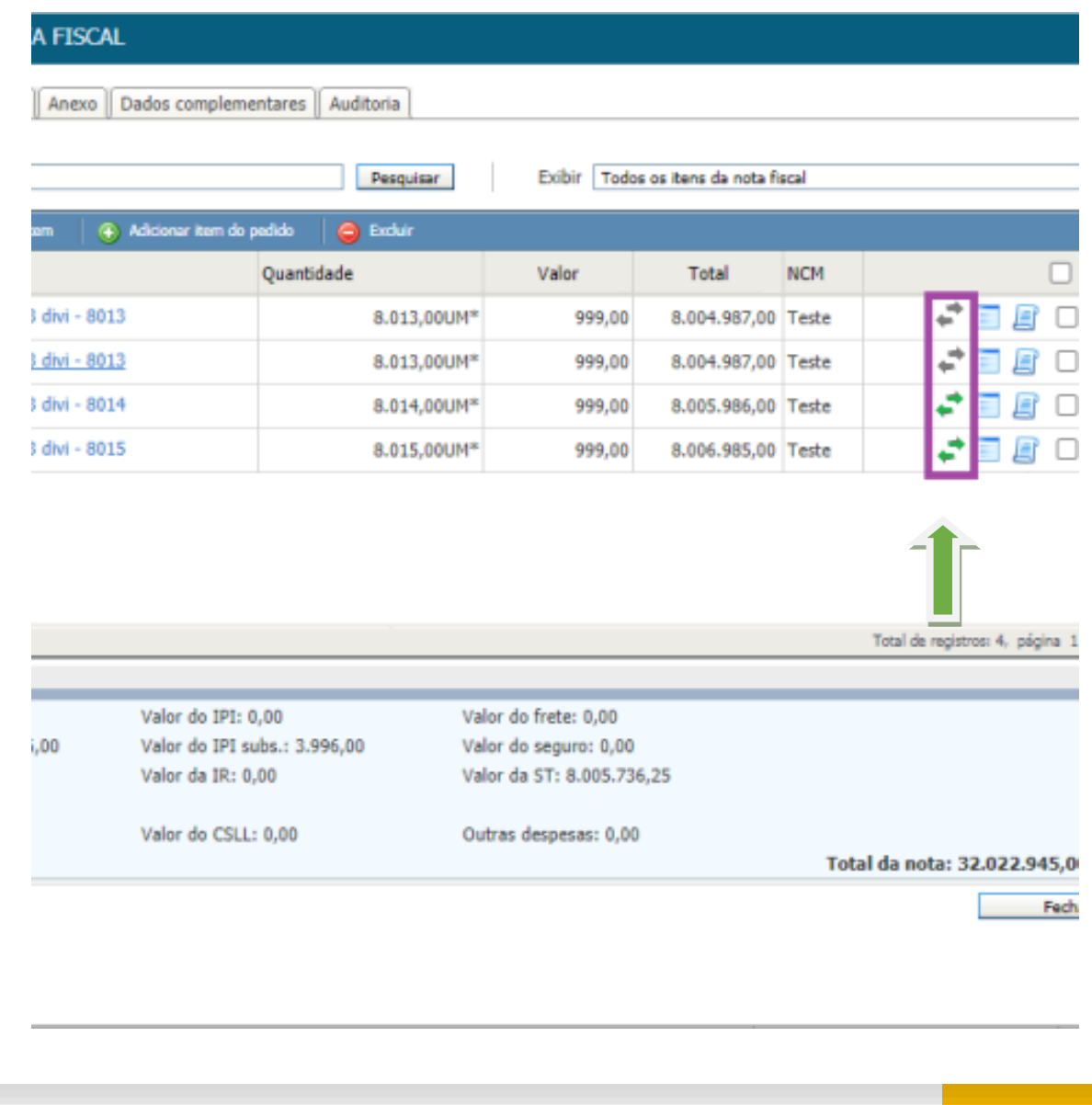

• **Configuração dos Dados Gerais com upload do XML**

## **Realizar a configuração do DE/PARA**

- 1. Exibe mensagem "Selecione o item equivalente abaixo." No cabeçalho da tela;
- 2. Exibe o item selecionado na aba Itens;
- 3. Exibe lista de itens da nota fiscal;

Ao Clicar em Fechar: Fecha a tela sem salvar nenhuma informação;

Ao Clicar em Confirmar: Fecha a tela salvando a informação

Caso usuário fornecedor execute a ação de encaminhar a nota fiscal sem cadastrar o de-para para todos os itens deve exibir mensagem de validação "Para realizar essa operação é preciso retornar ao menu de itens e conciliar no cadastro depara";

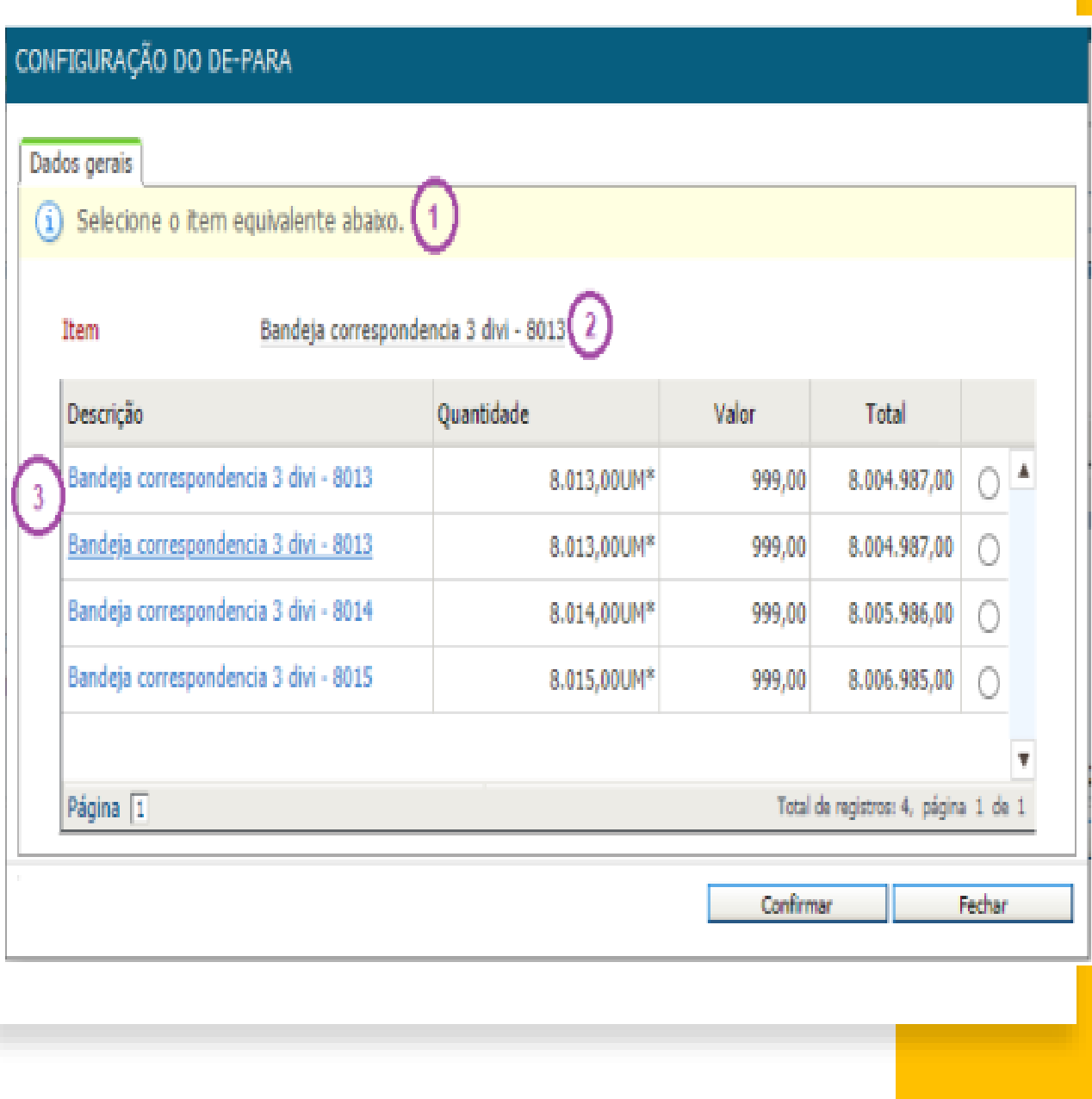

9- O próximo menu de <anexos> , realizar o upload da nota fiscal e demais documentos quando necessário.

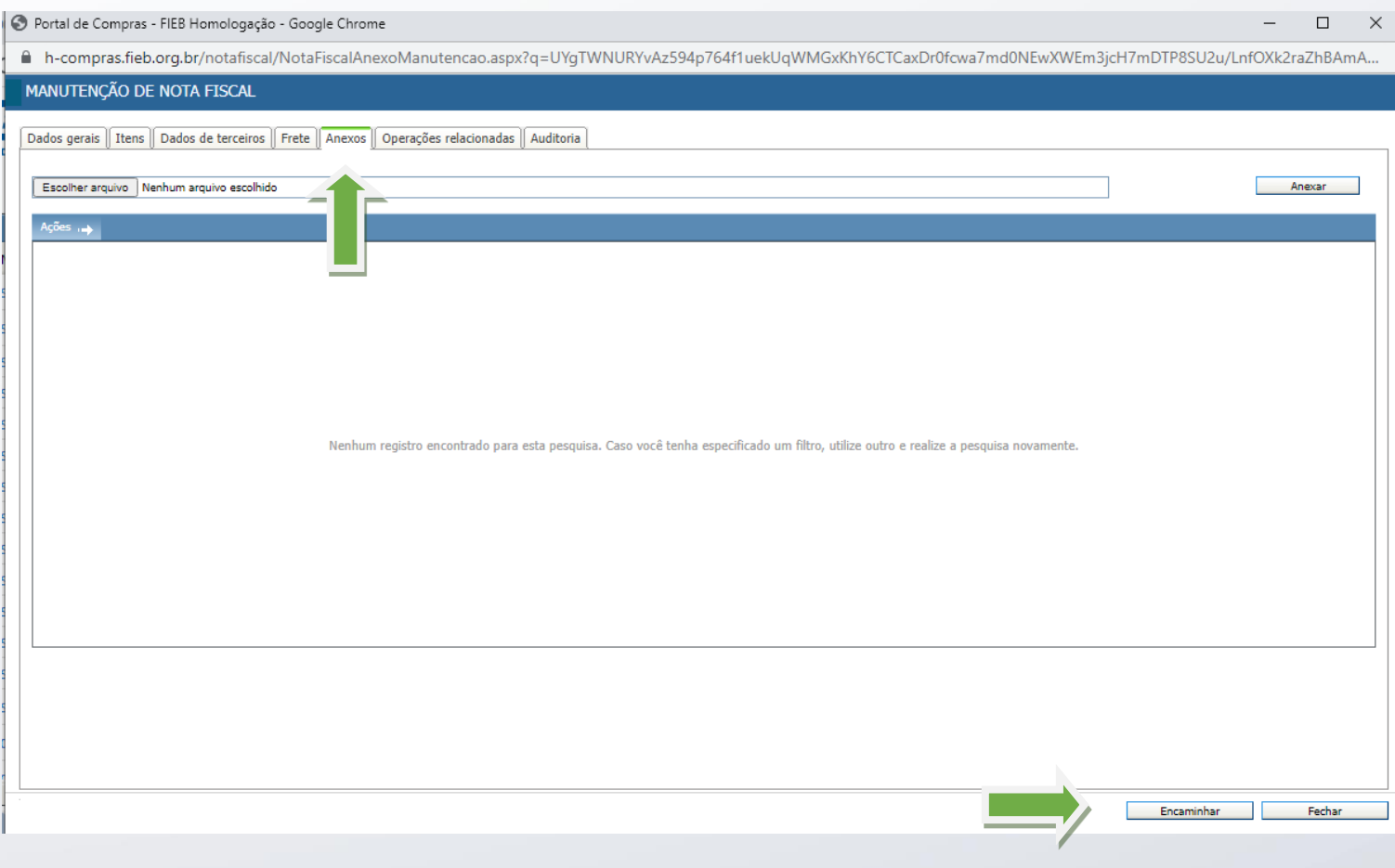

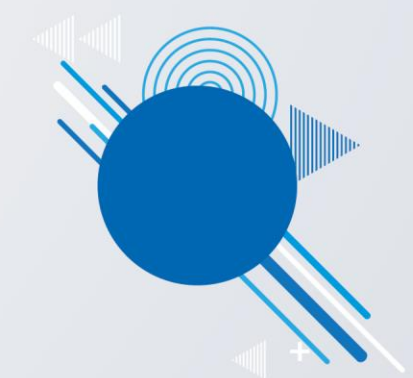

10- Ao finalizar o preenchimento e anexar os documentos, o fornecedor deverá clicar em encaminhar. Deste modo, a nota fiscal seguirá para aprovação interna e fluxo de pagamento

Acompanhe sua Nota Fiscal

O acompanhamento do pagamento da nota fiscal poderá ser realizado através do menu financeiro.

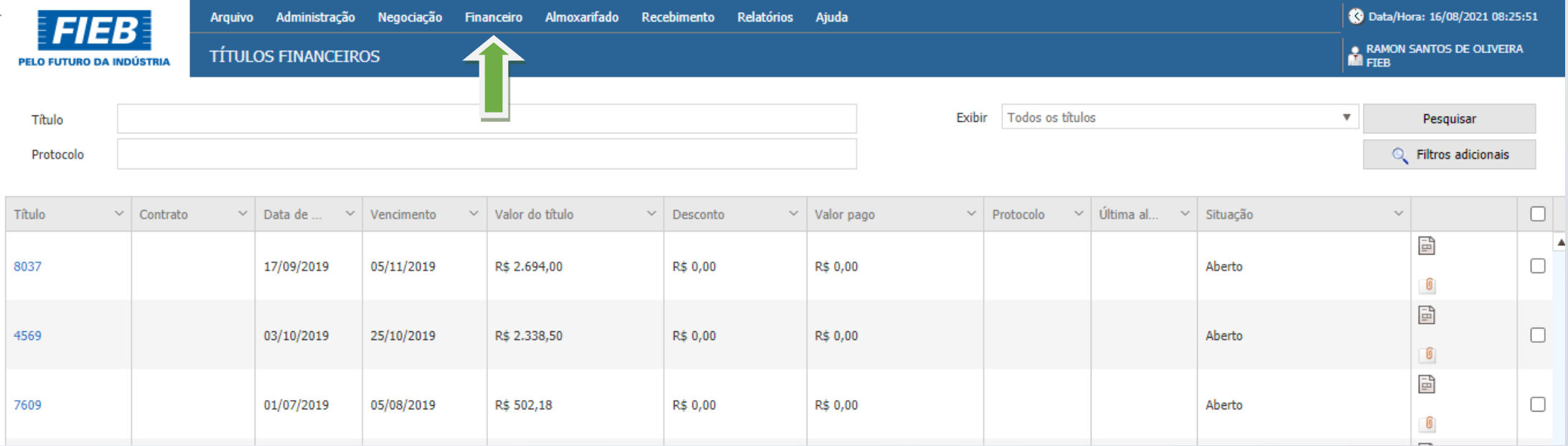

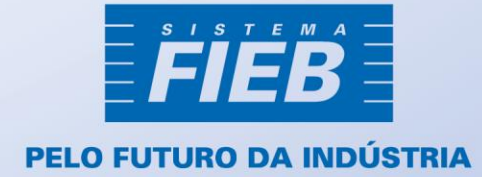